# **Download, install Office 365 Checking for: Office 365 updates and if you are On boarded Connecting to school printers using BYODx Mapper**

## **Download, install Office 365**

**Please note:** This is not available to download from School, it must be done from home.

### **At home:**

1. Open a browser and type in **office.com**

Can't access your account?

Work or school account

Created by your IT department nle104@eq.edu.au

囟

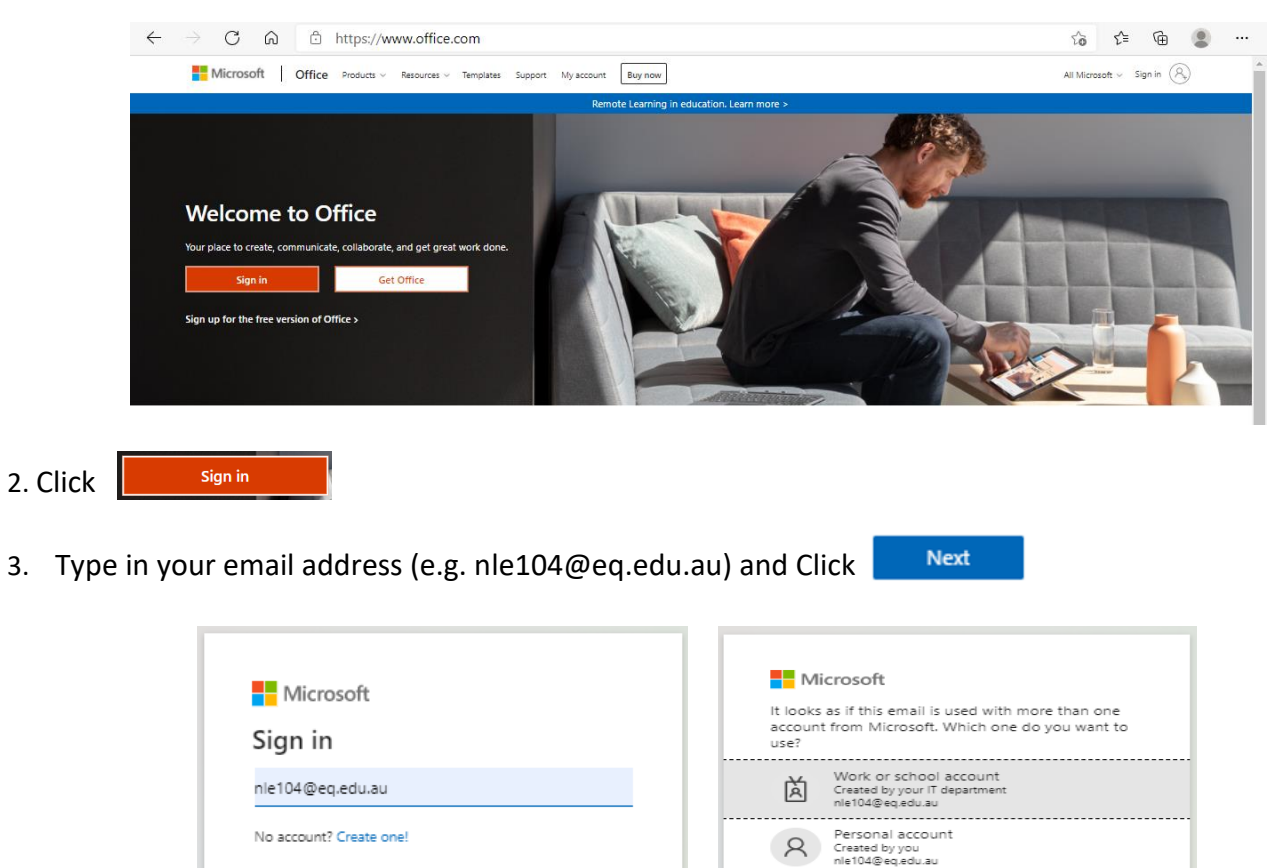

Click 4. Type your **username**, **password** and when ready tick the conditions of use and privacy statement.

Next

Tired of seeing this? Rename your personal Microsoft

Back

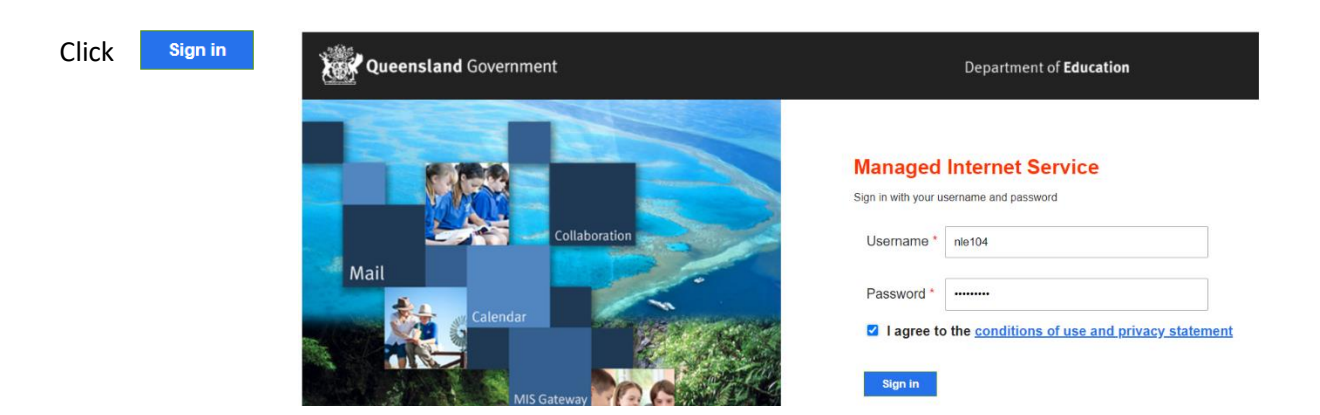

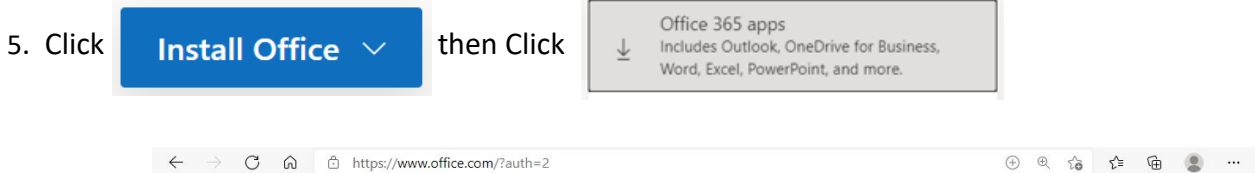

6. Click  $\bigcap$  OfficeSetup (1).exe  $\vee$  then Click

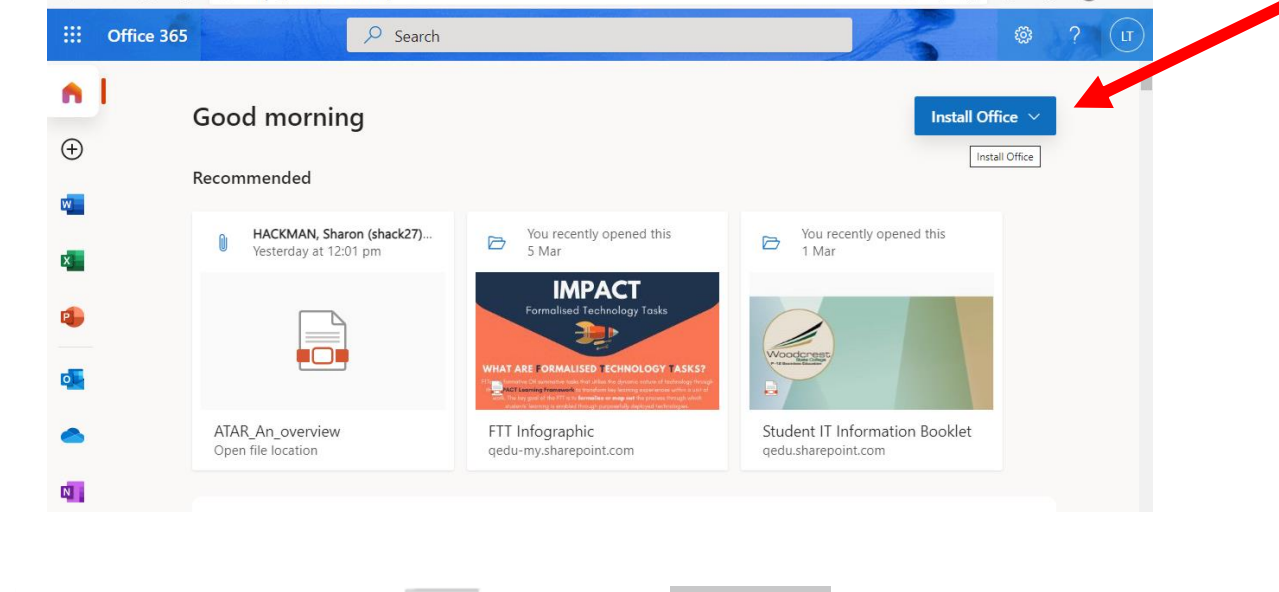

Open

 $\leftarrow$   $\rightarrow$  C' a office.com/?auth=2  $\begin{array}{ccccccccccccc} \circ & \circ & \circ & \circ & \circ & \circ & \circ \end{array}$ m  $O$  Search Office 365  $\overline{\gamma}$ ද්රිූ  $\alpha$  $\wedge$ **Good morning** Install Office  $\vee$  $\bigoplus$ Recommended  $W_{\perp}$ HACKMAN, Sharon (shack27)... You recently opened this You recently opened this  $\mathbb{R}$  $\triangleright$  $\triangleright$ Yesterday at 12:01 pm 5 Mar 5 Mar **x IMPACT** P. p FTT Infographic Student IT Information Booklet Open qedu-my.sharepoint.com gedu.sharepoint.com Always open files of this type  $\mathbb{B}$ Show in folder Feedback Cancel Show all X OfficeSetup (1).exe  $\checkmark$ 

Office starts to install.

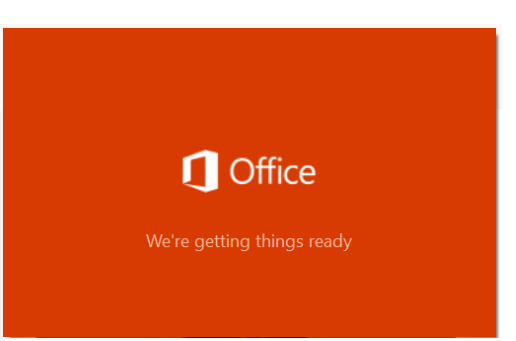

#### 7. Follow the instructions

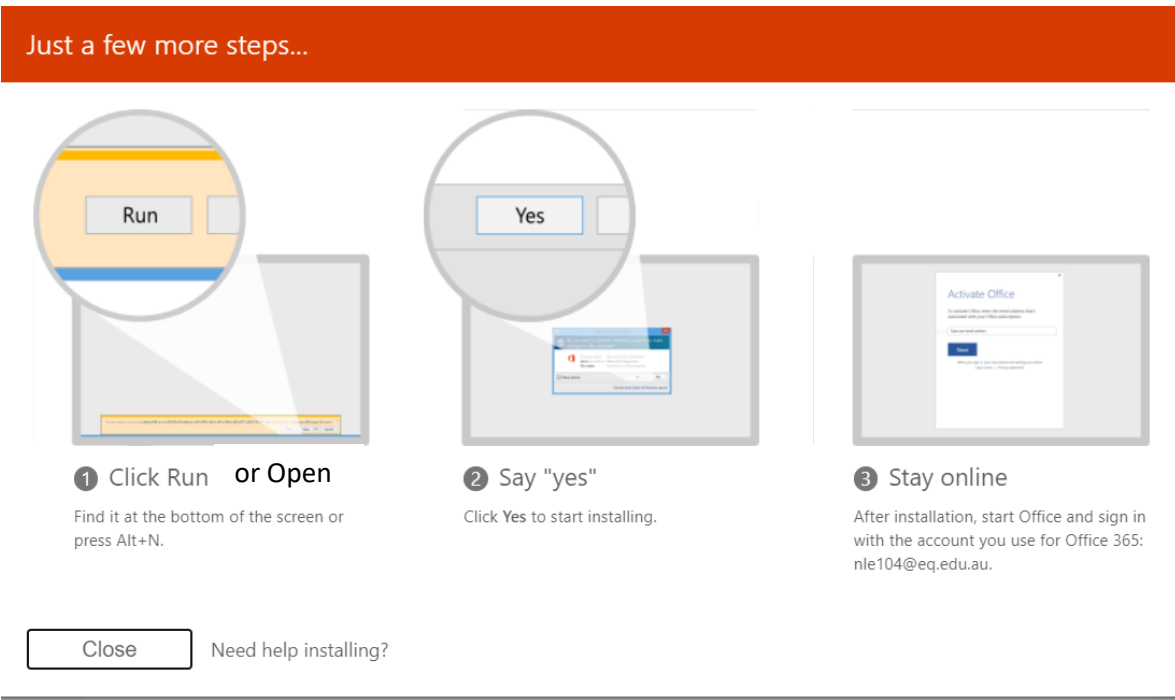

## **Checking for updates**

**At Home**: Check if your laptop is updated by following the instructions below.

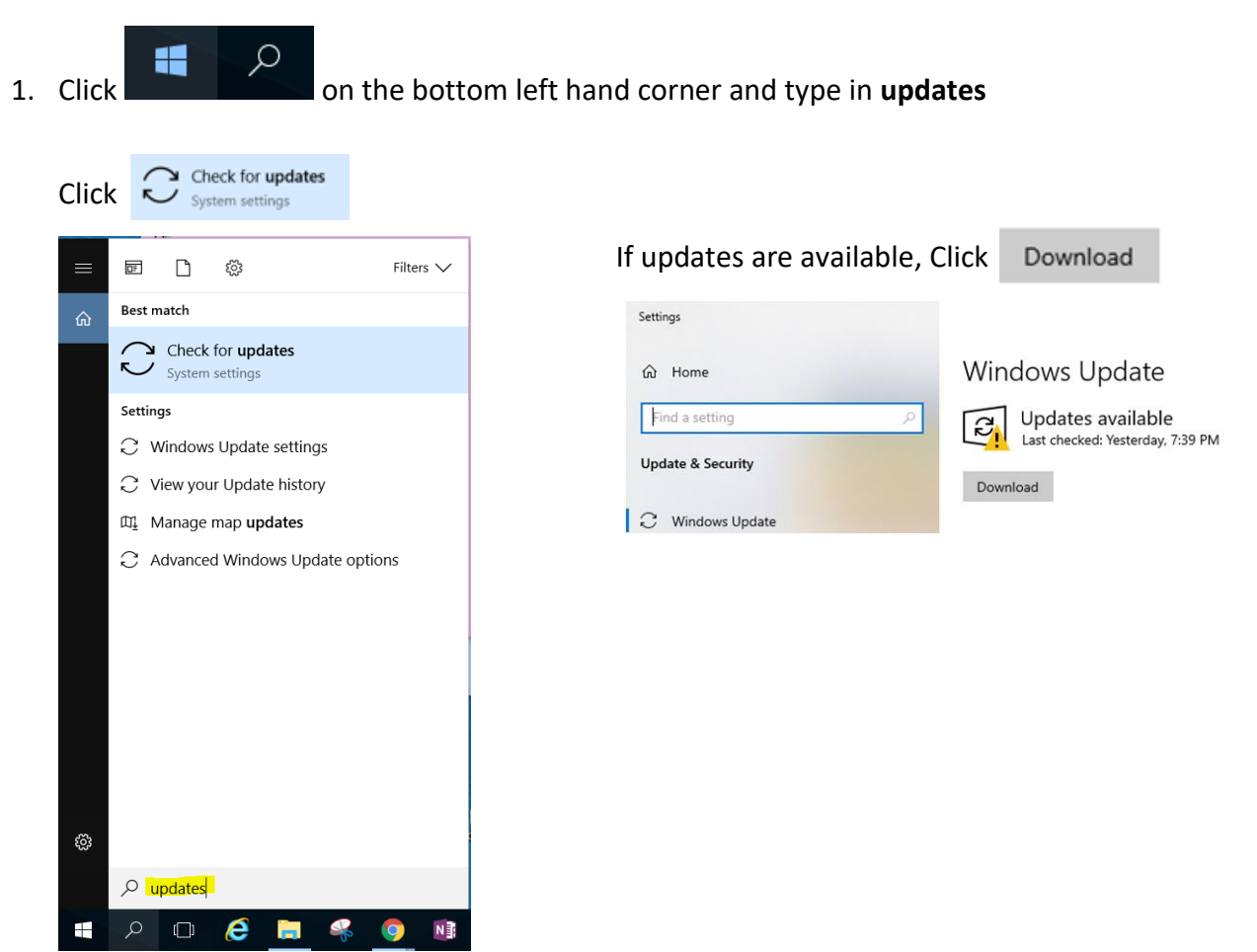

# **Check if you are ON BOARDED?**

**At School**: To check you are on boarded, click onto the Wifi icon **in the right hand corner.** 

If you are connected to EQNET you will have school internet access and **are** on boarded.

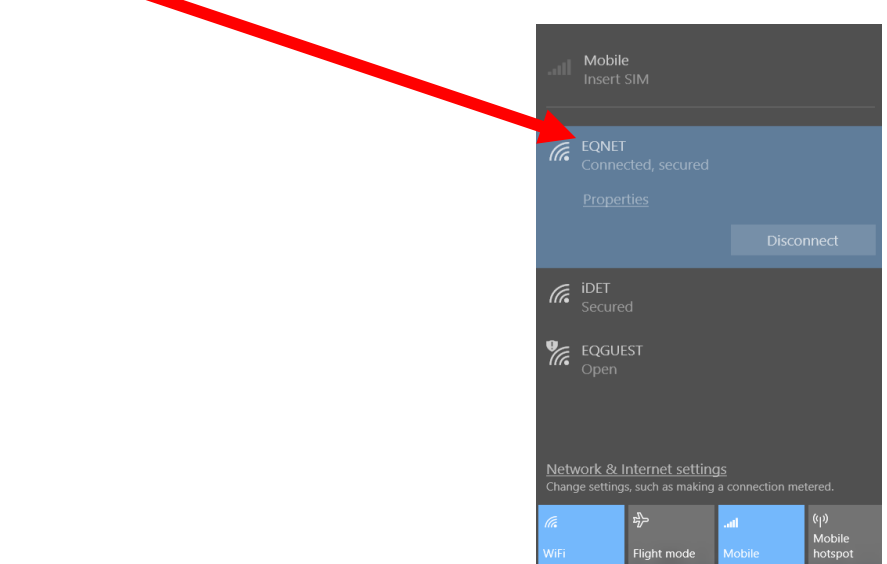

If you are not connected to EQNET then you need to be on boarded.

Go and ask at the **BYOD window** for on boarding help.

# **Connecting to the school printers**

 $\varphi$ 

11

**At School:** Bring your up to date laptop with MS Office downloaded on it to school.

1. Click **on the bottom left hand corner and type Company Portal App** 

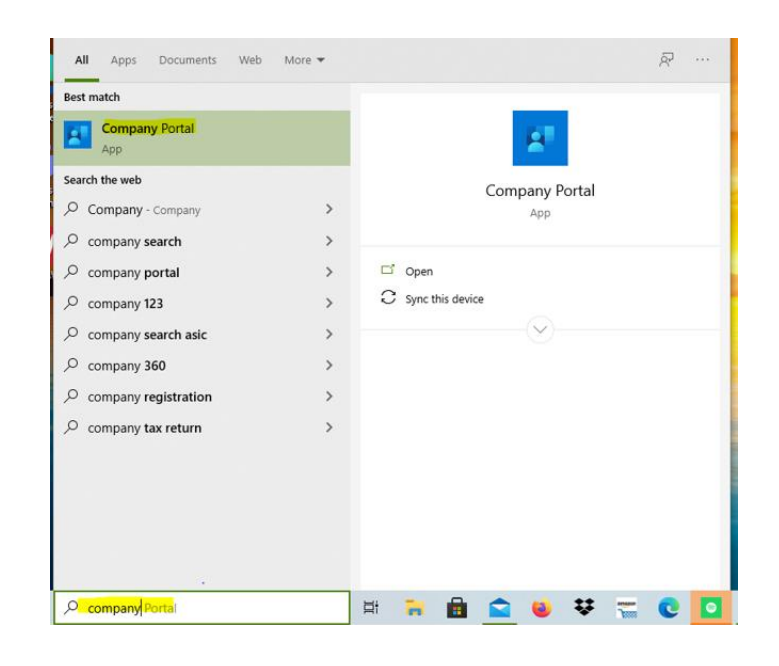

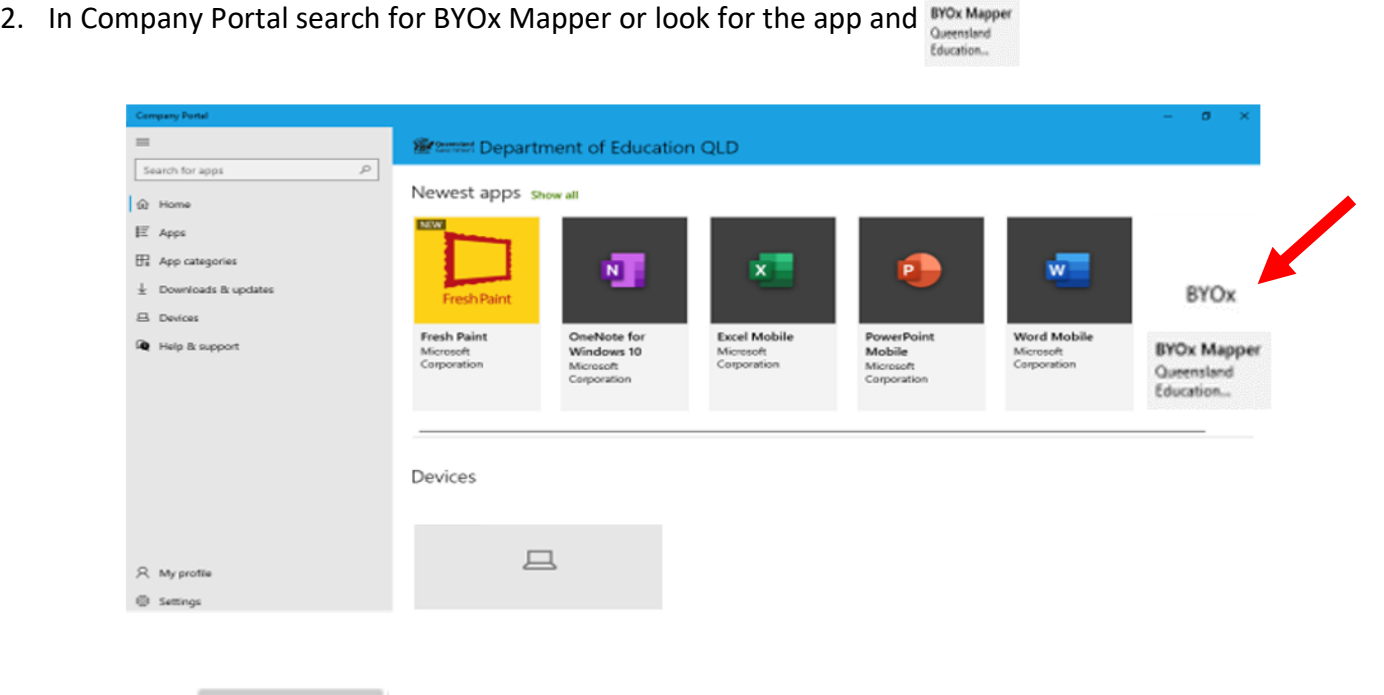

BYOx

3. Click Install Install

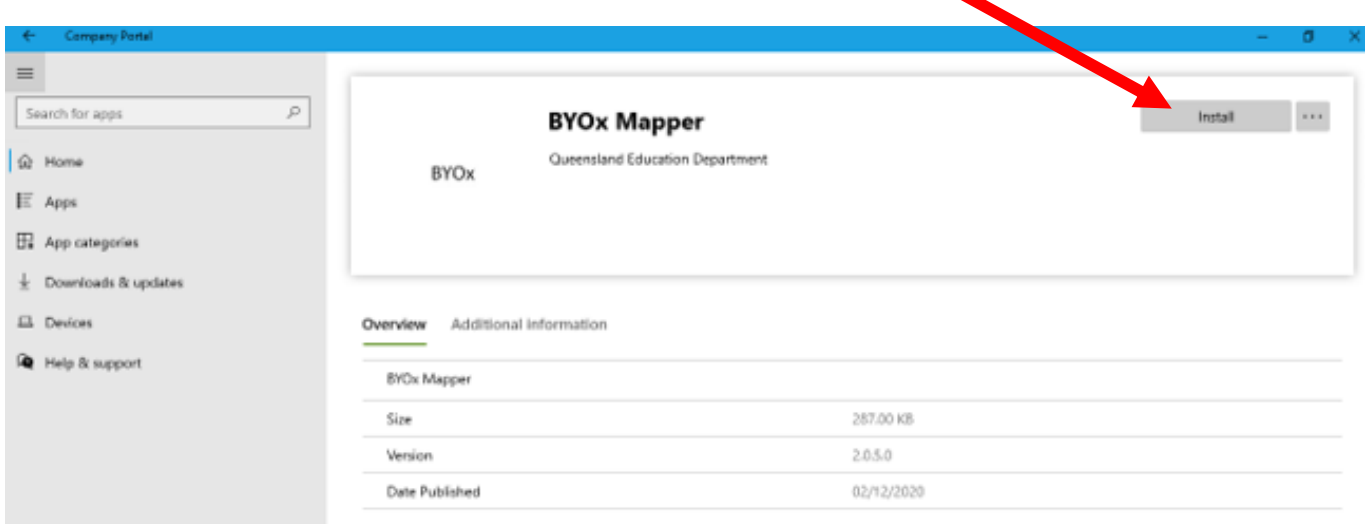

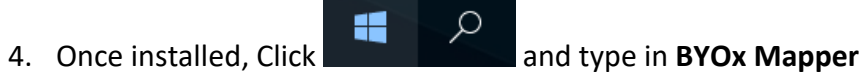

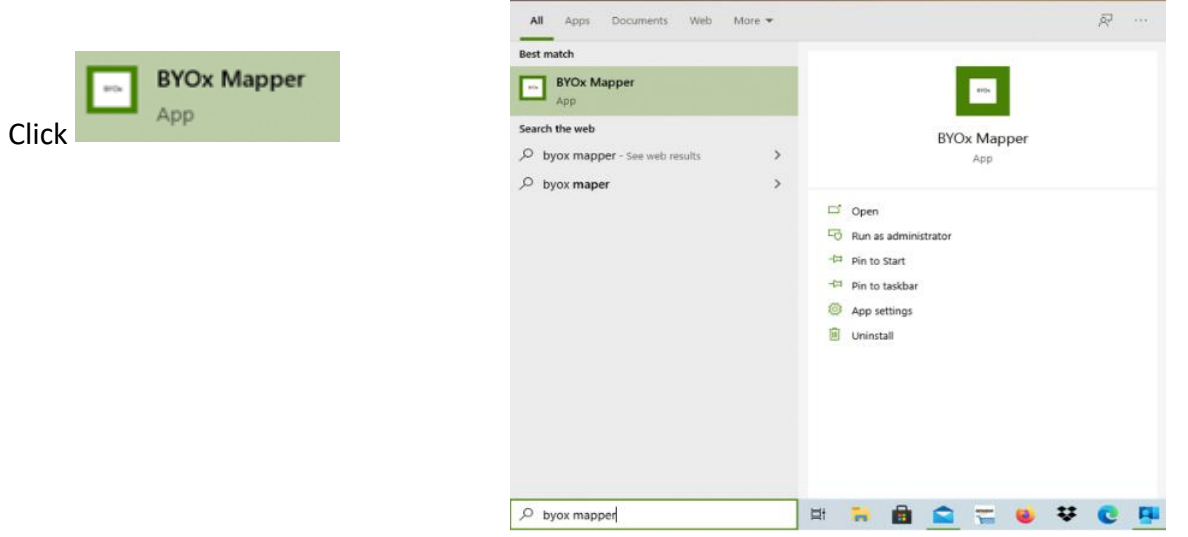

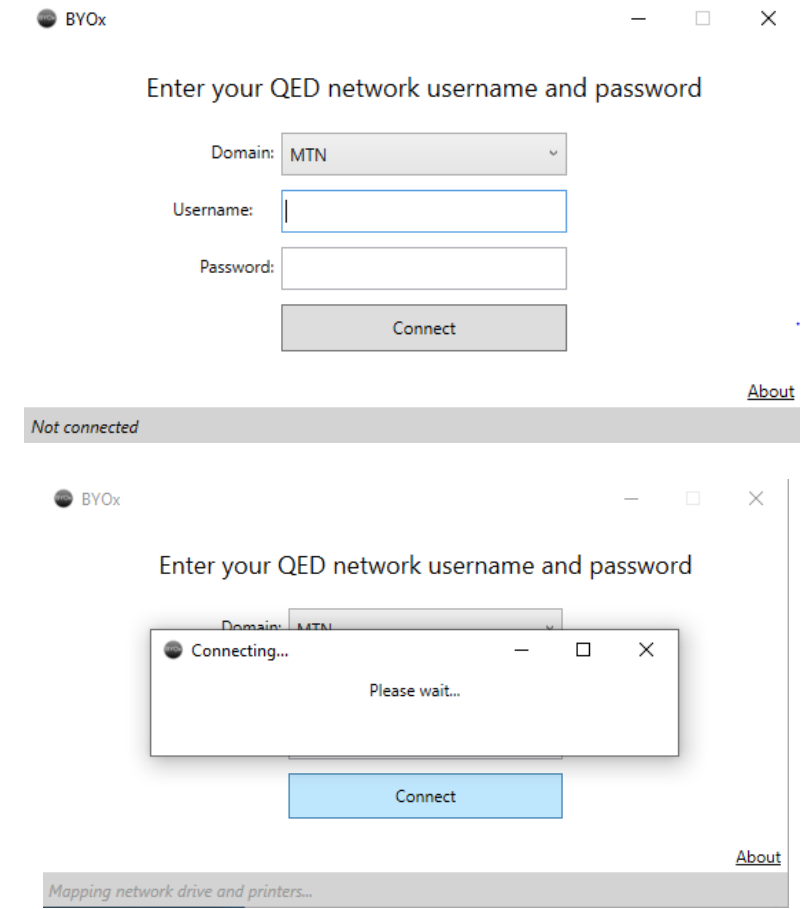

P0456BYOStudent EO 6. When printing your documents, search for the printer BYOStudent or Ready

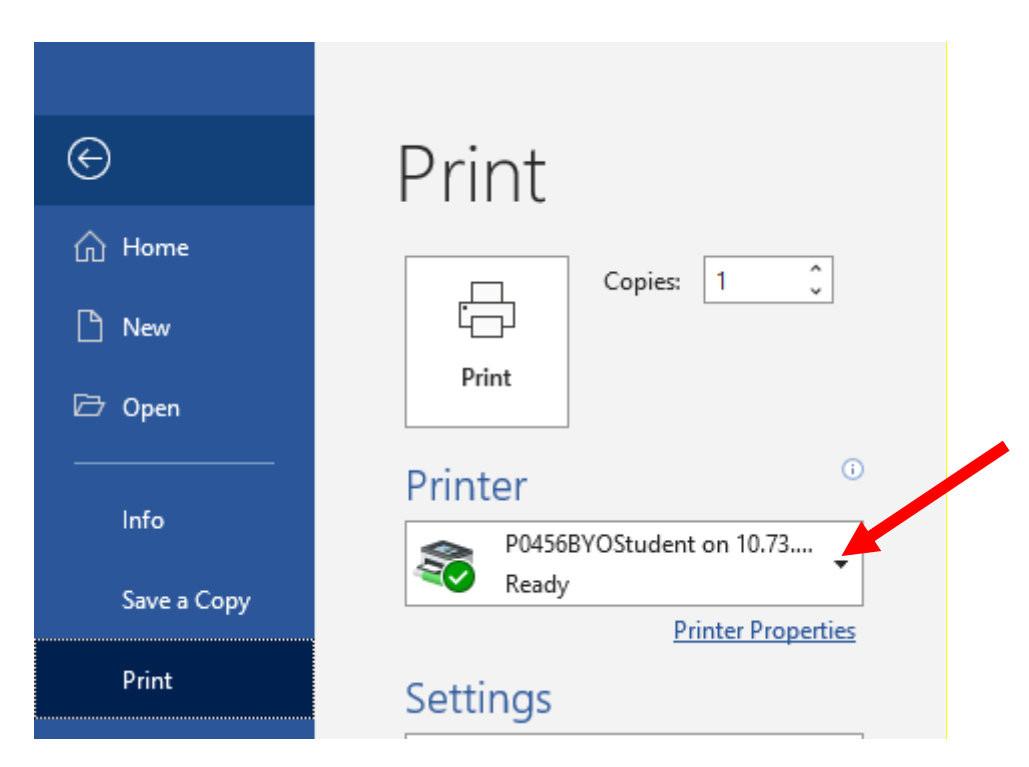